ワンタイムパスワード ハードウェアトークン ご利用マニュアル

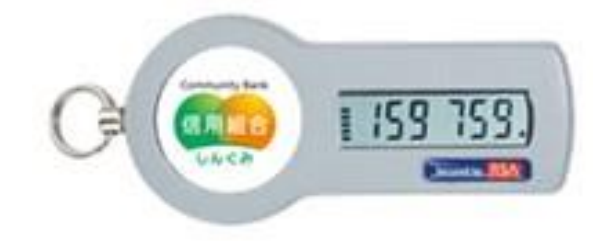

# 糸魚川信用組合

## **https://itoigawa-shinkumi.co.jp/**

ご利用にあたって

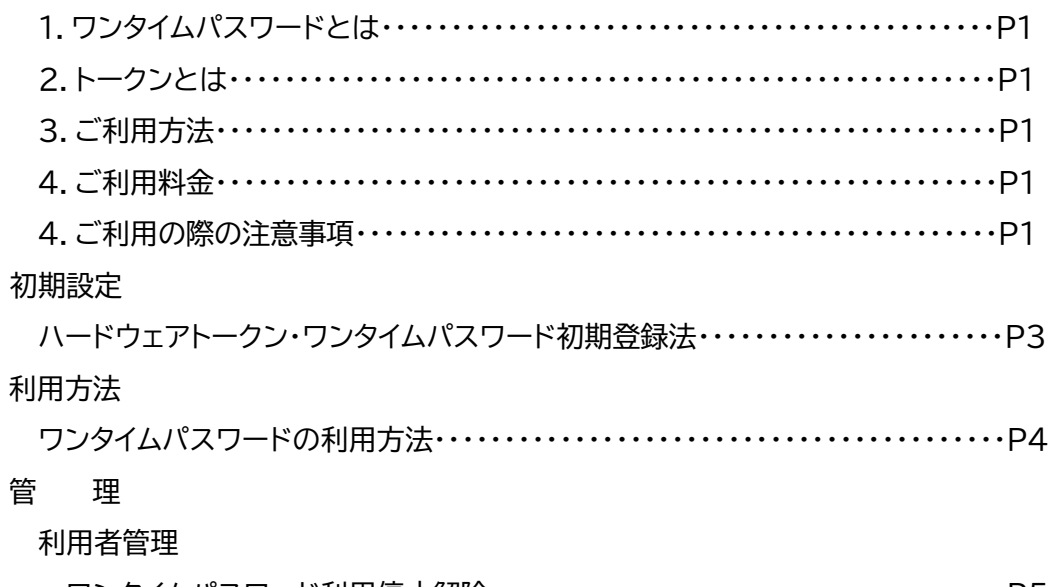

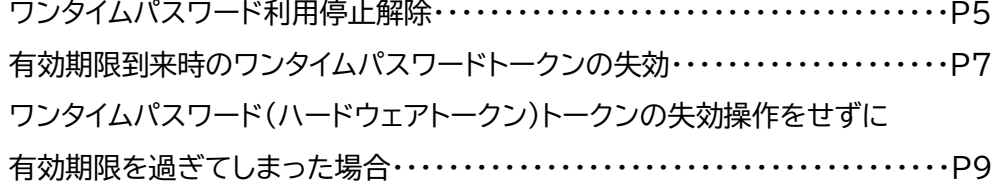

### ご利用にあたって

1.ワンタイムパスワードとは

ワンタイムパスワードとは「いとしんビジネスインターネットバンキングサービス」にログインしていただ く際の電子証明書、ログインパスワードに加えて、資金移動等の重要取引時に、専用の機器で自動生成さ れる使い捨てのパスワードを入力していただくことで不正利用の防止を強化することができます。

ワンタイムパスワードは1分毎に新たなパスワードが自動生成され、1度使用したパスワードは無効とな りますので、より安全にご利用いただけます。

■ワンタイムパスワードの入力が必要となるお取引は次の通りです

| ・トークン管理(失効) | ・総合振込           | ・給与・賞与振込           | ・収納(民間)                   |
|-------------|-----------------|--------------------|---------------------------|
| ・振込(都度)     | ・総合振込<br>ファイル受付 | ・給与・賞与振込<br>ファイル受付 | ・利用者登録情報変更<br>(サービス利用権限等) |

#### 2.トークンとは

ワンタイムパスワードのご利用にあたっては、使い捨てのパスワードを生成するためのトークンが必要 となります。

当組合ではキーホルダー型の専用機器(ハードウェアトークン)を採用しております。インターネットバン キングをお申込みいただいたお客様に郵送でお渡しいたします。

本手順書では、ハードウェアトークンをご利用いただく際の手続きについてご案内いたします。

159 75

<トークンのイメージ>

・ハードウェアトークン

3.ご利用方法

当組合お取引店でビジネスインターネットバンキングのお申込みを行ってください。当組合からキーホ ルダー型のハードウェアトークンとお手続き完了の通知をお送りしますので、ご利用開始日以降最初にご 利用される際に初期設定を行い、ご利用を開始してください。

4.ご利用料金

ハードウェアトークンを1契約者様に1個を無料で発行いたします。2個目からは1台につき月額220円 の利用手数料をいただきます。また、ハードウェアトークンの紛失等による再発行には、2,200 円の手数 料をいただきます。

なお、利用期限の到来による再発行については、手数料はいただきません。

#### 5.ご利用の際の注意事項

(1)ハードウェアトークンご利用時、1 つのハードウェアトークンを 1 契約者様の複数のユーザで共有するこ とが可能です。ワンタイムパスワード利用開始登録時に、既に他のユーザの方が使用しているハードウェ アトークンがある場合は、そのハードウェアトークンを登録することで、1 つのハードウェアトークンを共有 して利用することができます。

(2)ワンタイムパスワードの初期設定がお済みでないユーザ様は、インターネットバンキングでの振込振替の 承認などワンタイムパスワードの入力が必要なお取引ができません。

(3)ハードウェアトークンの有効期限

ハードウェアトークンには、有効期限があります。有効期限はハードウェアトークンの裏面に表示されてい ます。有効期限を過ぎますとインターネットバンキングでの振込振替の承認などワンタイムパスワードの 入力が必要なお取引ができなくなります。当組合から有効期限までに新しいハードウェアトークンを送付 しますので、新しいハードウェアトークンを受領後、P7「有効期限到来時のワンタイムパスワード(ハード ウェアトークン)トークンの失効」の手順が必要となります。

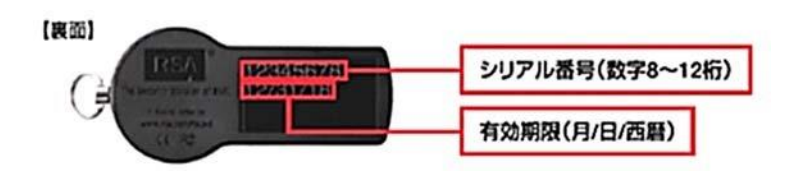

(4)ワンタイムパスワードを一定回数間違えてしまった場合、不正ログインを防止するため、インターネットバ ンキングでの振込振替の承認などワンタイムパスワードの入力が必要なお取引ができなくなります。再開 手順は P5「ワンタイムパスワード(ハードウェアトークン)利用停止解除」をご参照ください。

(5)ハードウェアトークンの紛失・盗難・故障等

ハードウェアトークンを紛失・盗難・故障・破損した場合は、インターネットバンキングでの振込振替の承 認などワンタイムパスワードの入力が必要なお取引ができなくなります。トークンの再発行にはお取引 店で書面によるお手続きが必要となりますのでご注意ください。

## ハードウェアトークン・ワンタイムパスワード初期設定方法

ご利用には、当組合から送付したキーホルダー型の専用機器(ハードウェアトークン)が必要ですので、お手 元にご準備ください。

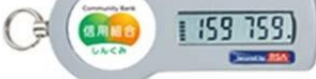

|手順1 │ ワンタイムパスワード利用開始登録(ハードウェアトークン)

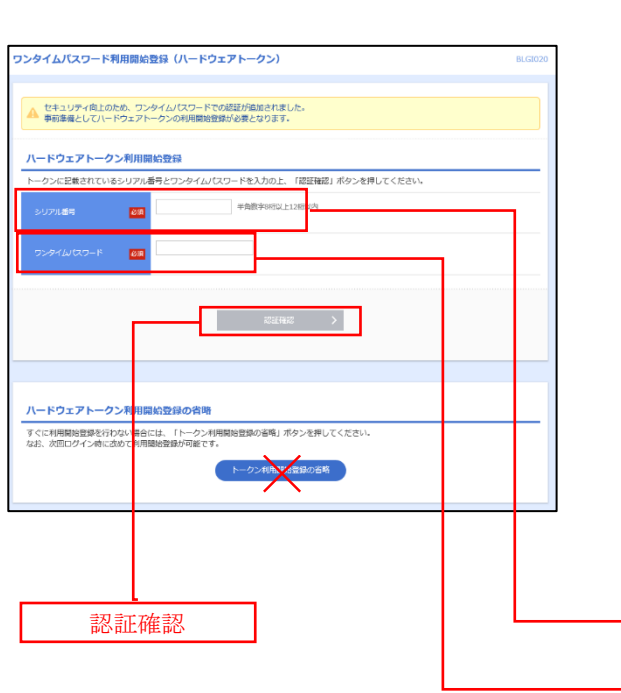

- ①ログイン画面で最初にログインすると左の図の <ワンタイムパスワード利用開始登録(ハードウェ アトークン)>画面が表示されます。 「シリアル番号」(ハードウェアトークン裏側に記載 されている9桁のシリアル番号)と「ワンタイムパス ワード」(ハードウェアトークンに表示されている6 桁のパスワード)を入力し、「認証確認」ボタンをク リックしてください。
- 注) 「トークン利用開始登録の省略」はクリックしな いでください

シリアル番号

ワンタイムパスワード

注) 「トークン利用開始登録の省略」をクリックしトークン 利用を省略すると、ログインは可能ですが、ワンタイム パスワードを使う業務(振込振替等)が行えなくなるの でご注意ください。

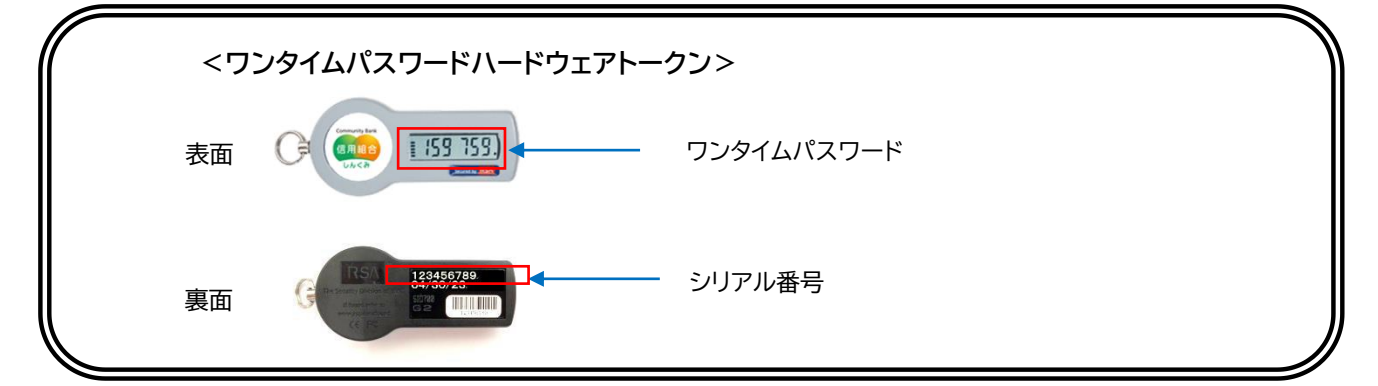

②クリック後、トップページ等に遷移しワンタイムパス ワードの利用開始登録が完了します。

## ワンタイムパスワードの利用方法

手順1 ワンタイムパスワード認証

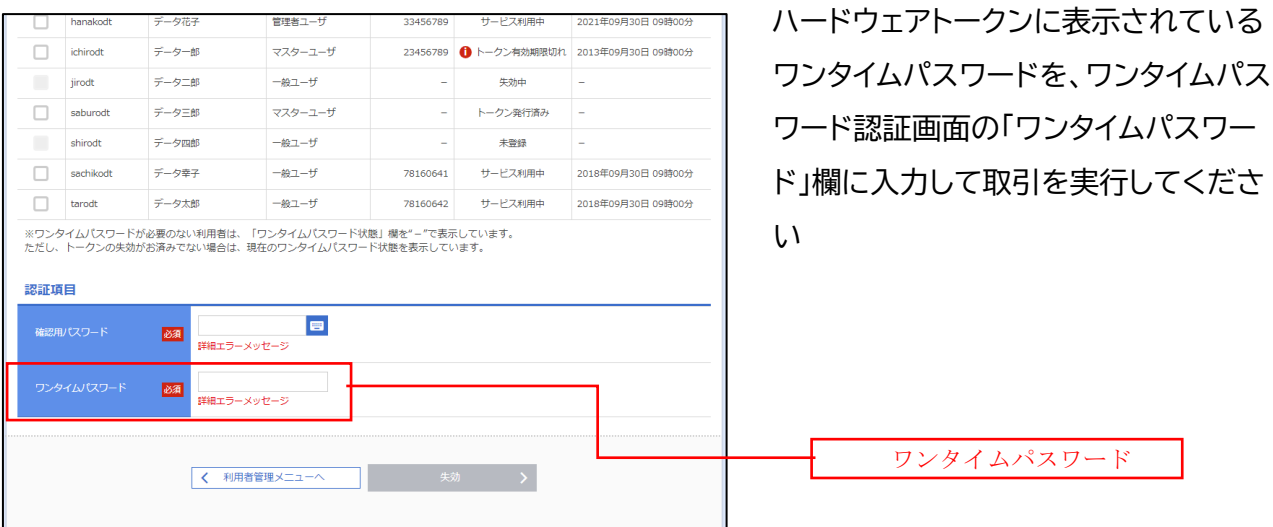

■ワンタイムパスワードの入力が必要となるお取引

- ・振込(都度)
- ・総合振込
- ・総合振込ファイル受付
- ・給与、賞与振込
- ・給与・賞与振込ファイル受付
- ・ペイジー収納サービス(民間)

・利用者登録情報変更(サービス利用権限等)

・トークン管理(失効)

## ワンタイムパスワード(ハードウェアトークン)利用停止解除

ワンタイムパスワードを連続して一定回数以上間違えると、不正利用を防止するため、ワンタイムパスワ ード認証が停止し、以降ワンタイムパスワードを使用する取引ができなくなります。状況を確認後、停止状 態を解消する場合は以下のいずれかの手順が必要となります。

①ひとつのハードウェアトークンで運用している場合

ひとつのハードウェアトークンを複数ユーザで共有している場合、エラー回数(利用停止状態)も共有して いるため、同じトークンを使用しているマスターユーザもしくは管理者ユーザでの利用停止解除ができま せん。利用停止を解除するには、お取引店で書面によるお手続きが必要となりますのでご注意ください。

②複数のハードウェアトークンを使用している場合

利用停止になっていないハードウェアトークンを使用しているマスターユーザもしくは管理者ユーザがい れば、そのユーザによる次の「ワンタイムパスワードの利用停止解除」の操作で利用停止解除ができます。 (利用停止になっていないマスターユーザもしくは管理者ユーザがいない場合は①の手続きが必要とな ります。)

|手順1 │ グローバルナビゲーション操作

グローバルナビゲーションの「管理」メニューをクリックし、手順2業務の選択へ進みます。

手順2 | 業務の選択

業務選択画面が表示されます。

「利用者管理」ボタンをクリックし、手順3作業内容の選択へ進みます。

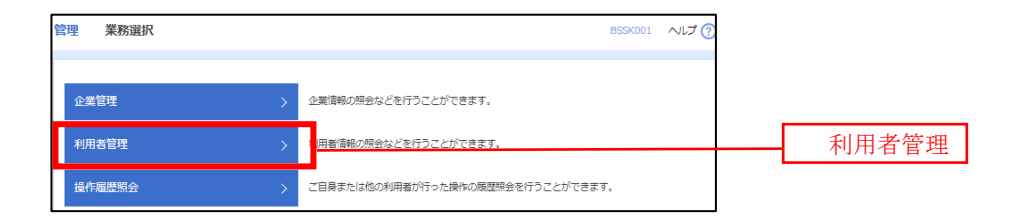

手順3 | 作業内容の選択

作業内容選択画面が表示されます。

「ワンタイムパスワードの利用停止解除」ボタンをクリックし、手順4ワンタイムパスワード利用停止解除の対 象利用者を選択へ進みます。

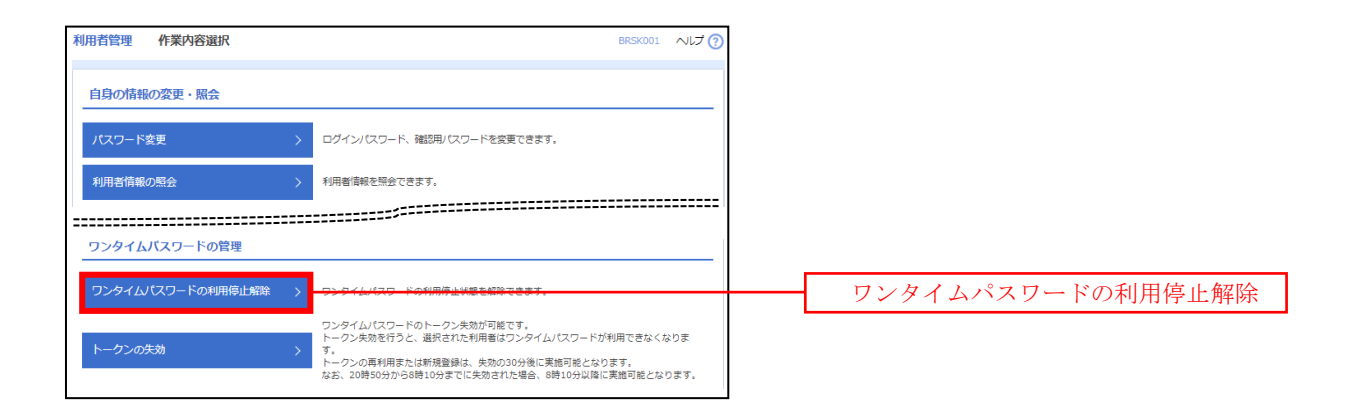

手順4 ワンタイムパスワード利用停止解除の対象者を選択

ワンタイムパスワード利用停止解除一覧画面が表示されます。

利用者一覧から対象の利用者を選択し、認証項目欄にログインユーザの「確認用パスワード」を入力して、 「停止解除」ボタンをクリックし、手順5変更完了へ進みます。

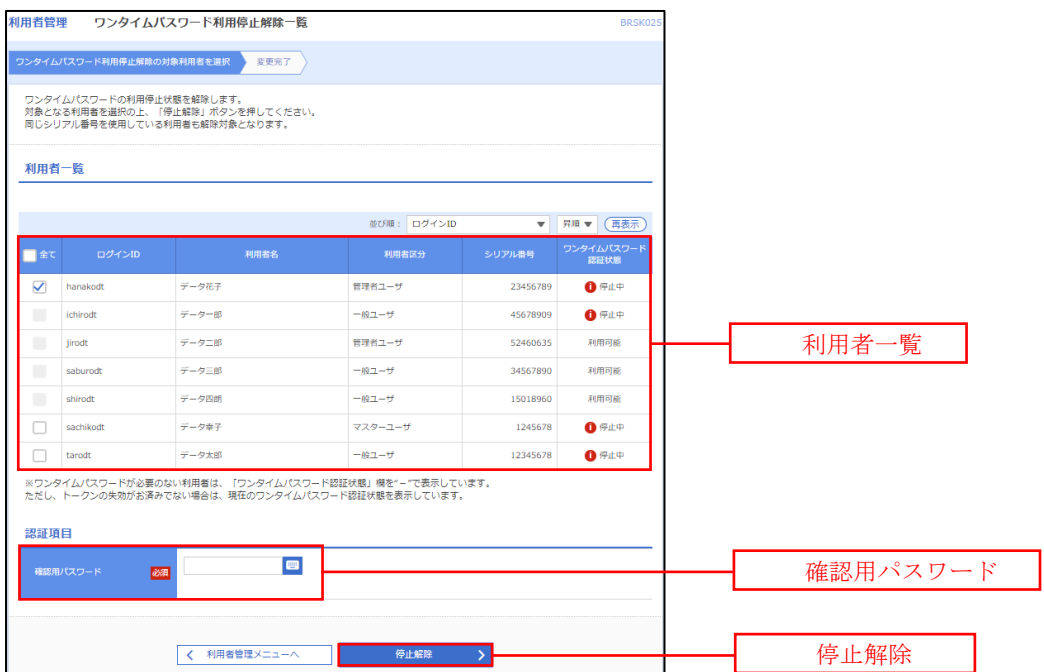

手順5 | 変更完了

ワンタイムパスワード利用停止解除結果画面が表示されますので、変更結果をご確認ください。

有効期限到来時のワンタイムパスワード(ハードウェアトークン)トークンの失効

- ●ハードウェアトークンの有効期限が近づきましたら、当組合から有効期限までに新しいハードウェアトーク ンを送付しますので、新しいハードウェアトークンを受領後、下記の手順が必要となります。
- ●ハードウェアトークンの有効期限の到来による新しいハードウェアトークンへの切替えは、有効期限まで に、マスターユーザ又は管理者ユーザの方によるユーザ毎の「トークンの失効操作」を行った後、新しいハ ードウェアトークンによる初期設定が必要です。
- ●失効操作を行わずに有効期限を過ぎますと、インターネットバンキングでの振込振替の承認などワンタイ ムパスワード使用する取引ができなくなります。またトークンの失効操作もできなくなりますのでご注意 ください。

■手順1 ┃ グローバルナビゲーションの操作

グローバルナビゲーションの「管理」メニューをクリックし、手順2業務の選択へ進みます。

手順2 | 業務の選択

業務選択画面が表示されます。

「利用者管理」ボタンをクリックし、手順3作業内容の選択へ進みます。

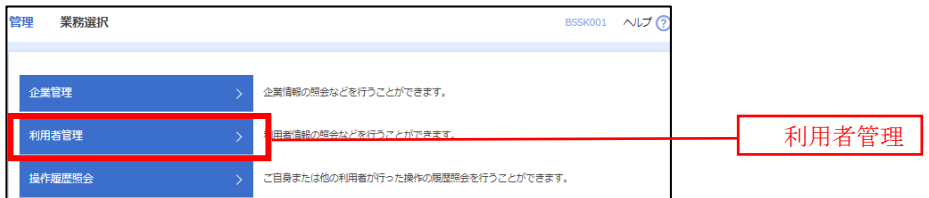

手順3 作業内容の選択

作業内容選択画面が表示されます。

「トークンの失効」ボタンをクリックし、手順4トークン失効の対象利用者を選択へ進みます。

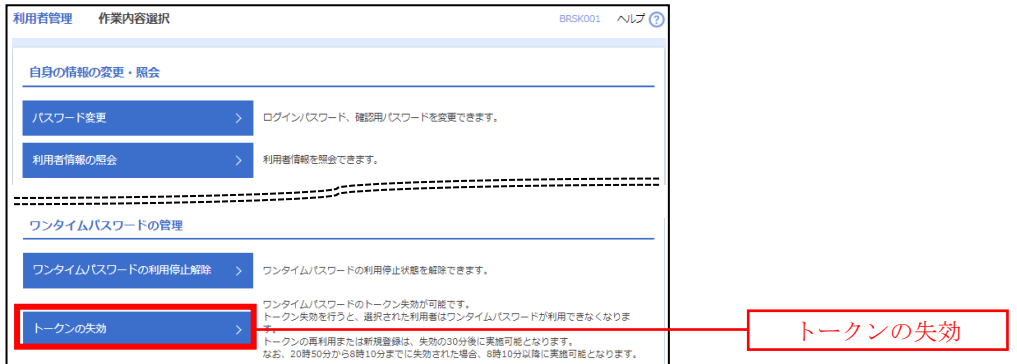

トークン失効画面が表示されます。

利用者一覧から有効期限の到来するのトークンを利用している利用者を選択し、認証項目欄にログインユー ザの「確認用パスワード」、「ワンタイムパスワード」を入力して、「失効」ボタンをクリックし、手順5失効完了へ 進みます。

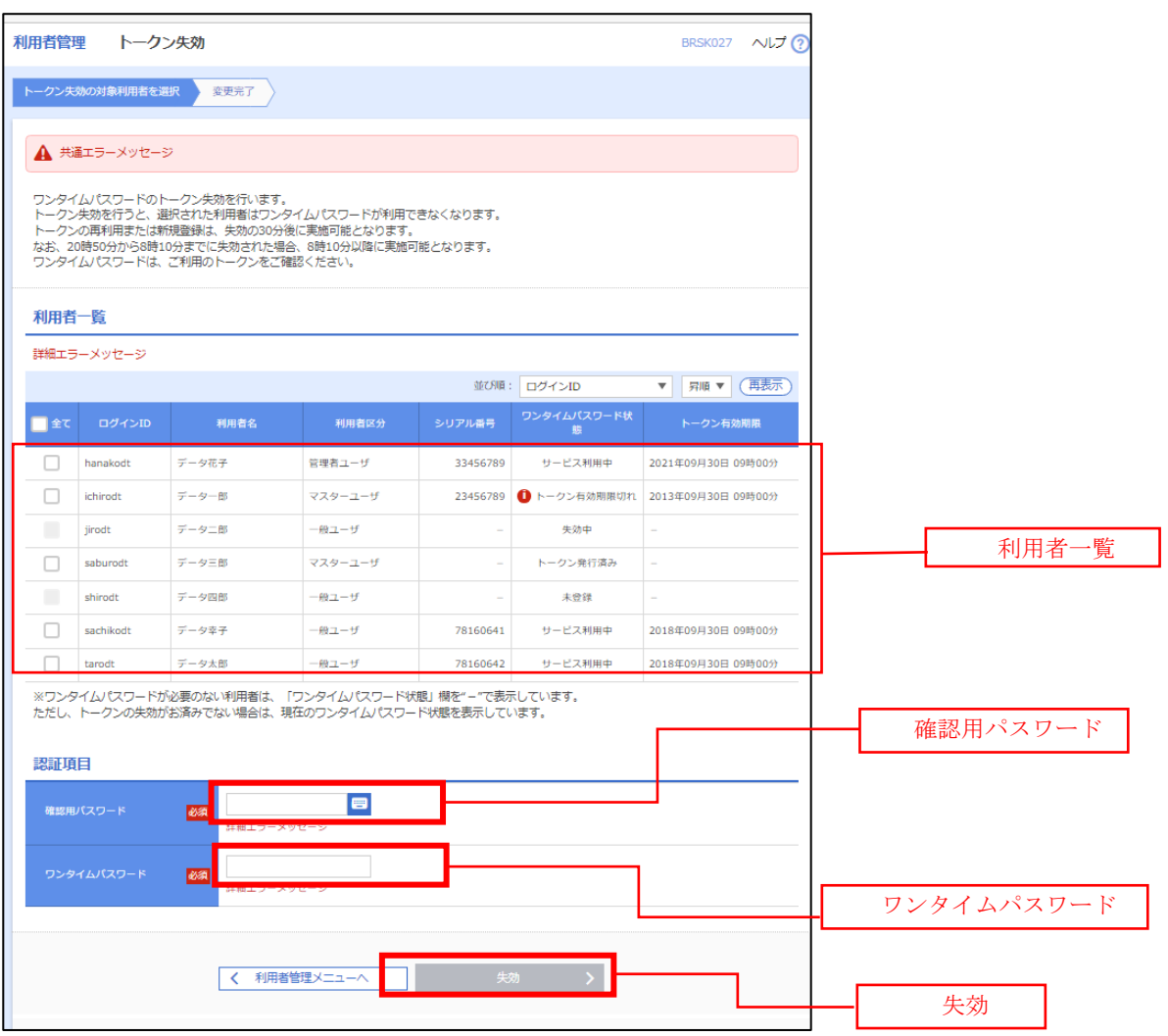

手順5 失効完了→新しいハードウェアトークン登録

トークン失効結果画面が表示されますので、失効結果をご確認ください。

- ※トークン失効となったユーザの方は、新しいハードウェアトークンで再度ワンタイムパスワード利用登録(初 期設定)を行ってください(P3参照)。
- ※トークンの再利用または新規登録は、失効の 30 分後に実施可能となります。 なお、20 時 50 分から 8 時 10 分までに失効された場合、8 時 10 分以降に実施可能となります。

【参考】 失効済みのハードウェアトークンについて(有効期限内の場合)

一度失効したハードウェアトークンは、再度利用開始登録を実施することにより再利用が可能です。

## ワンタイムパスワード(ハードウェアトークン)トークンの失効操作をせずに 有効期限を過ぎてしまった場合

①有効期限が残っているハードウェアトークンがある場合(複数のトークンを使用している場合) 有効期限が残っている(利用停止になっていない)ハードウェアトークンを使用しているマスターユーザも しくは管理者ユーザがいれば、そのユーザによる「トークンの失効」操作でトークン失効ができます(P7 参照)。

 利用停止になっていないマスターユーザもしくは管理者ユーザがいない場合は、②の手続きが必要とな ります。

②有効期限が残っているハードウェアトークンが無い場合(ひとつのハードウェアトークンで運用している場 合など)

トークンを失効するには、お取引店で書面によるお手続きが必要となります。